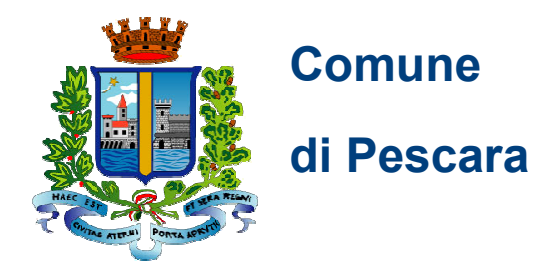

# **GUIDA ATTIVAZIONE SPID completare la procedura dopo il riconoscimento dell'identità personale presso lo Spid Point del Comune di Pescara**

Gentile Cittadina/o,

dopo che l'operatore dello **Spid Point** ha riconosciuto la tua identità personale e inserito i tuoi dati nel sistema, hai ricevuto:

un foglio con la **prima parte del codice** di attivazione

un'email con la **seconda parte del codice** e in allegato un **file .txt** per completare la

procedura.

**Tieni tutto a portata di mano** per proseguire nell'attivazione.

Questa è l'email che hai ricevuto con oggetto: "SPID - Identificazione presso Sportello Pubblico":

Gentile ………………………..,

Questo messaggio contiene le informazioni necessarie per ottenere la propria identità digitale SPID.

L'operazione di riconoscimento è stata portata a termine presso il Pescara giorno alle ore , durante la quale ti è stata consegnata una ricevuta contenente la prima parte del codice di attivazione.

La seconda parte del codice di attivazione è **…….** 

Per completare il processo devi selezionare un Gestore di Identità da cui ottenere SPID, puoi consultare l'elenco dei Gestori attivi presso il sito ufficiale di

SPID: https://www.spid.gov.it/cos-e-spid/come-attivare-spid/le-pa-per-attivare-spid/.

Segui il link dedicato al riconoscimento con il RAO Pubblico e tieni a portata il codice fiscale e il telefono cellulare di cui hai comunicato il numero.

Ti ricordiamo che puoi scegliere uno qualunque dei Gestori che aderiscono all'iniziativa.

La procedura sul sito del Gestore di identità prevede l'inserimento di alcuni dati identificativi e il caricamento del pacchetto di attivazione, che trovi allegato al presente messaggio di posta elettronica, e digitare il codice di attivazione, riunendo le due parti in tuo possesso, la prima presente nella ricevuta che hai ottenuto al momento dell'identificazione presso lo sportello pubblico e la seconda indicata più sopra in questo messaggio.

Cominciamo? https://www.spid.gov.it/cos-e-spid/come-attivare-spid/le-pa-perattivarespid/

**Salva sul tuo computer il file .txt** allegato, perché ti servirà nei passaggi successivi.

Ora puoi completare l'attivazione dello SPID.

Per farlo clicca sul link che trovi nell'email e **scegli uno dei due Gestori d'Identità** che accettano il riconoscimento tramite il Comune di Pescara:

- 1. Sielte
- 2. Poste

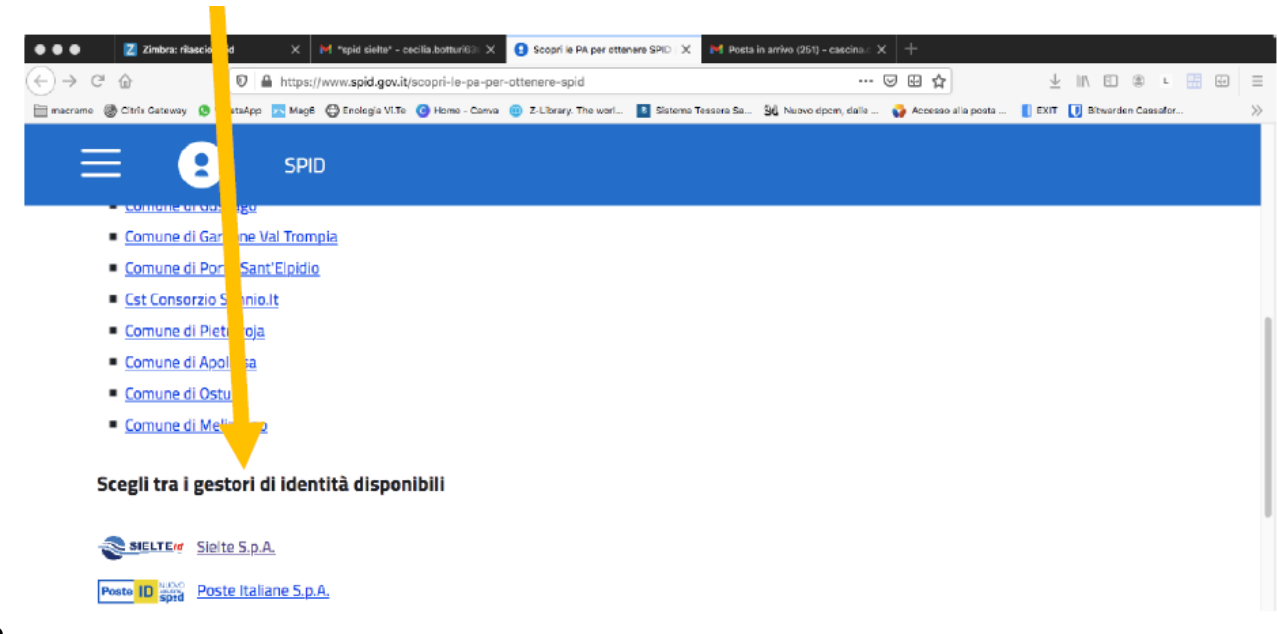

#### Italiane

Se avrai bisogno di ulteriori informazioni sui prossimi passi, ricordati **di chiedere direttamente al Gestore d'Identità scelto (Sielte o Poste Italiane).** 

## **Attivazione SPID con il gestore SIELTE**

Se ha scelto "Sielte", arriverai in questa pagina:

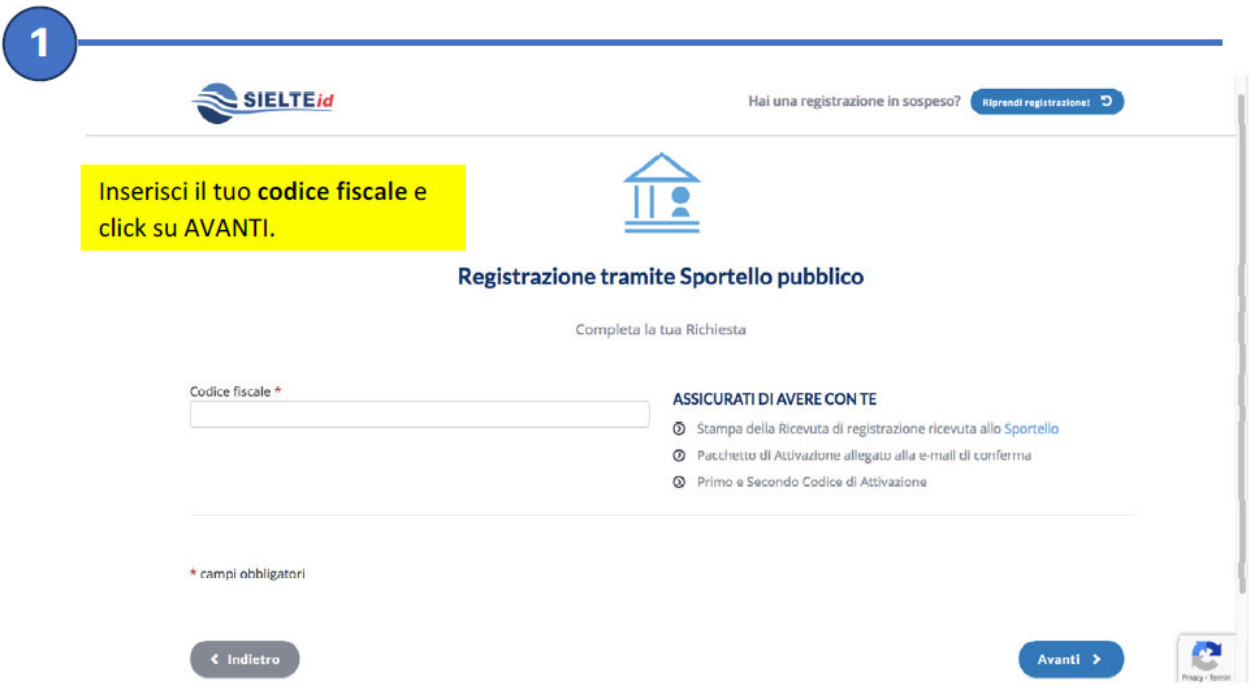

Se incontrerai difficoltà o problemi tecnici, potrai contattare l'assistenza di Sielte:

 $\cdot$  telefonando allo  $095\,7171301$  (lunedì-sabato 9:00-18:00)

## · inviando una e-mail a: **spid@sielte.it**

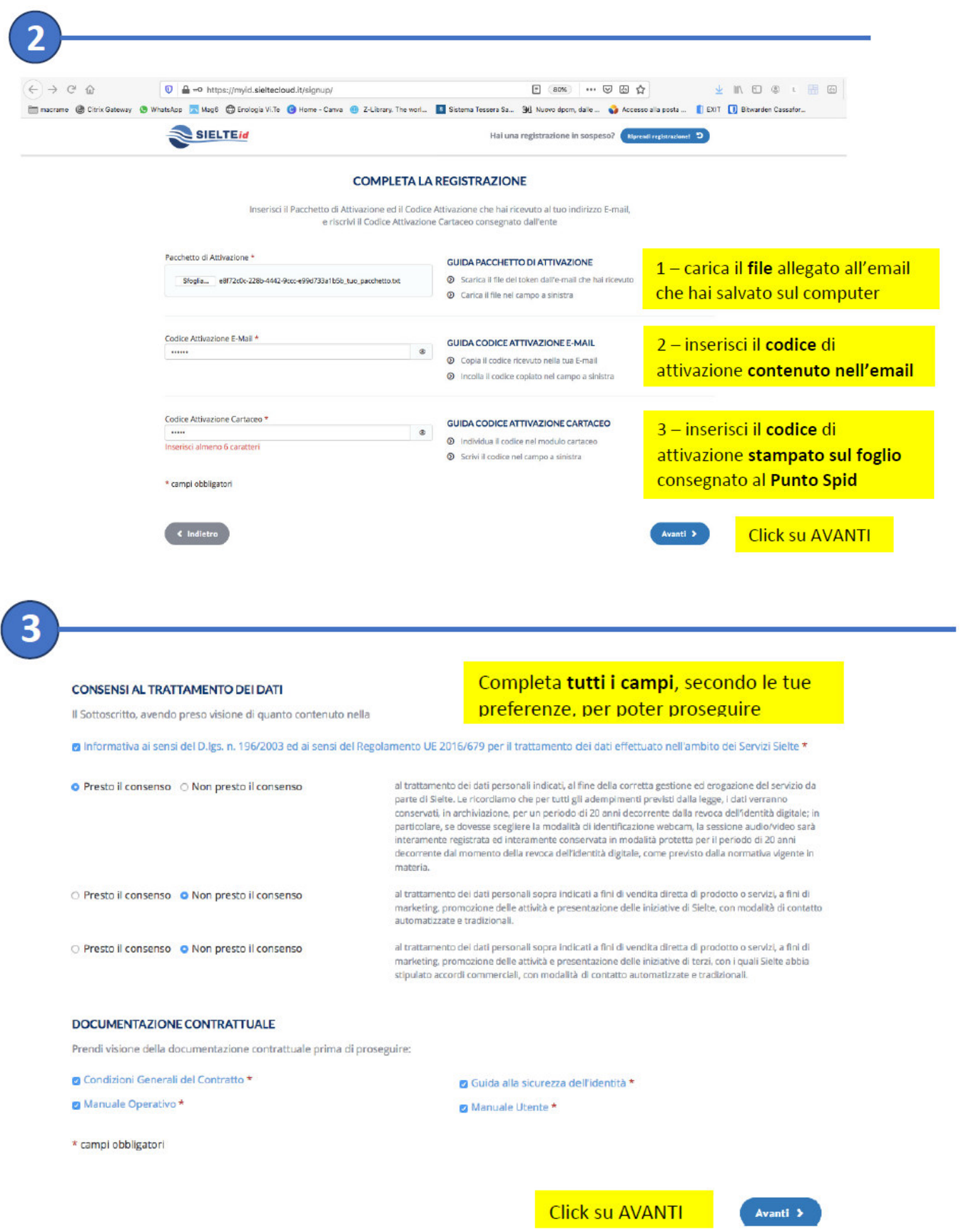

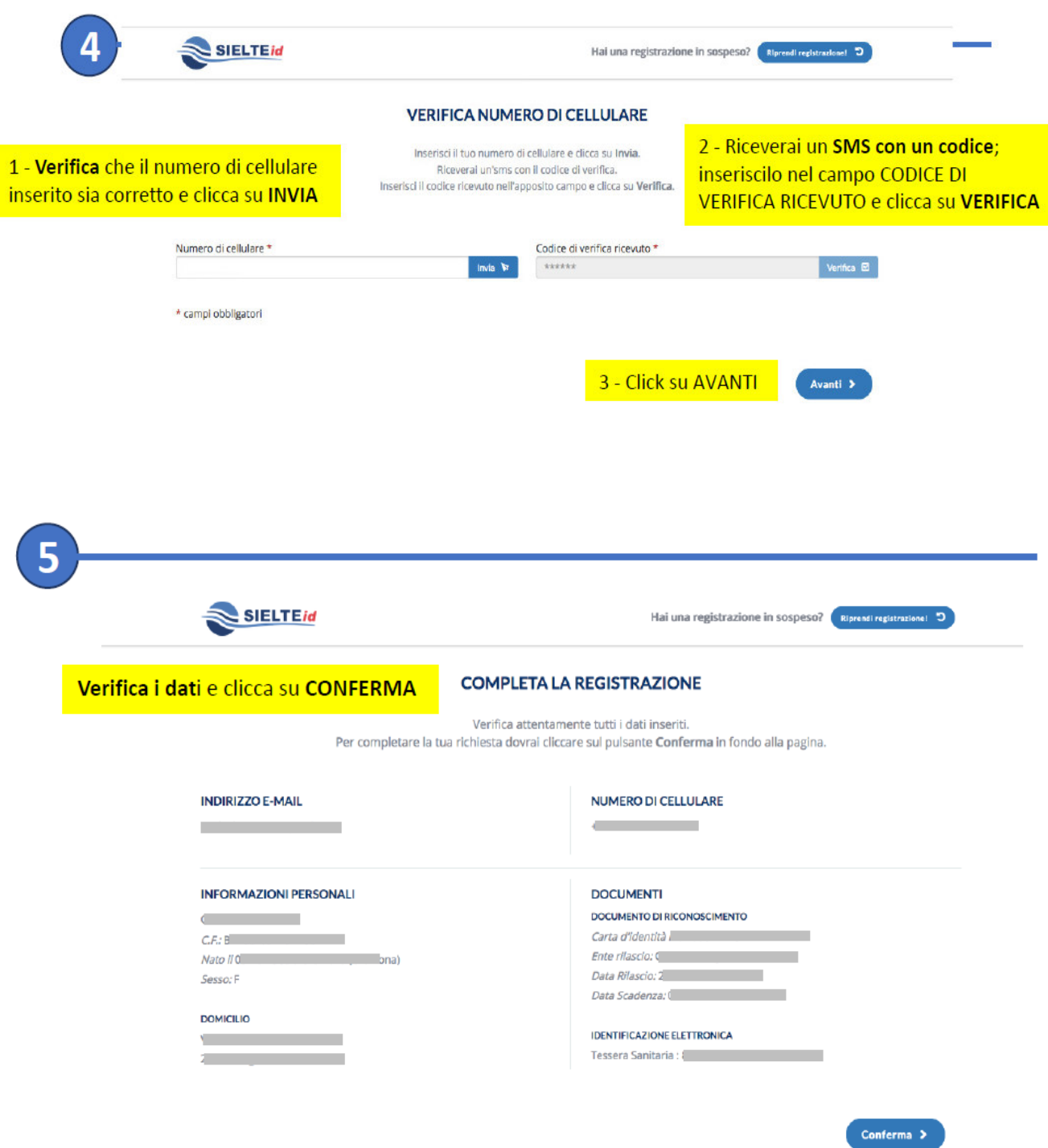

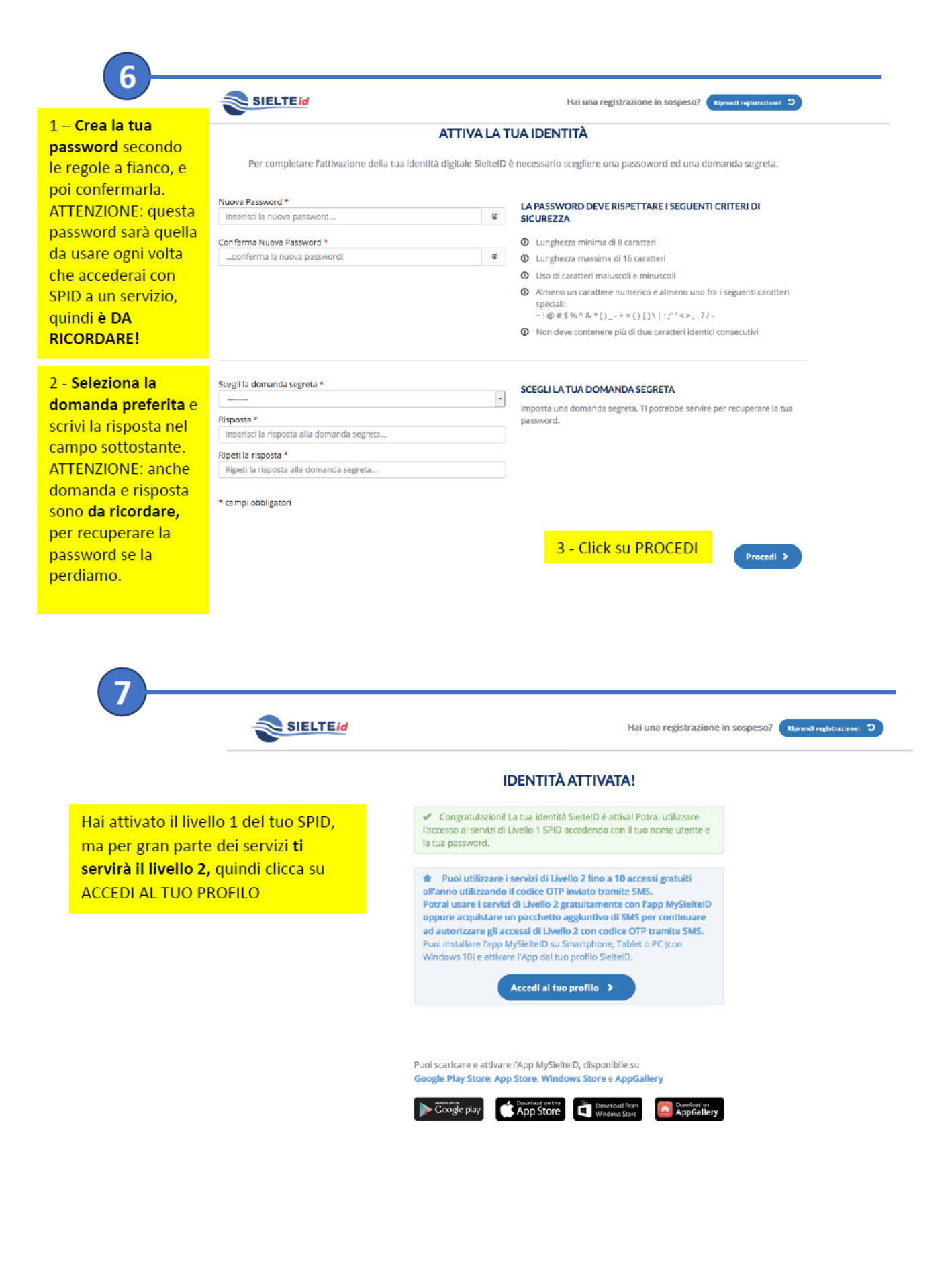

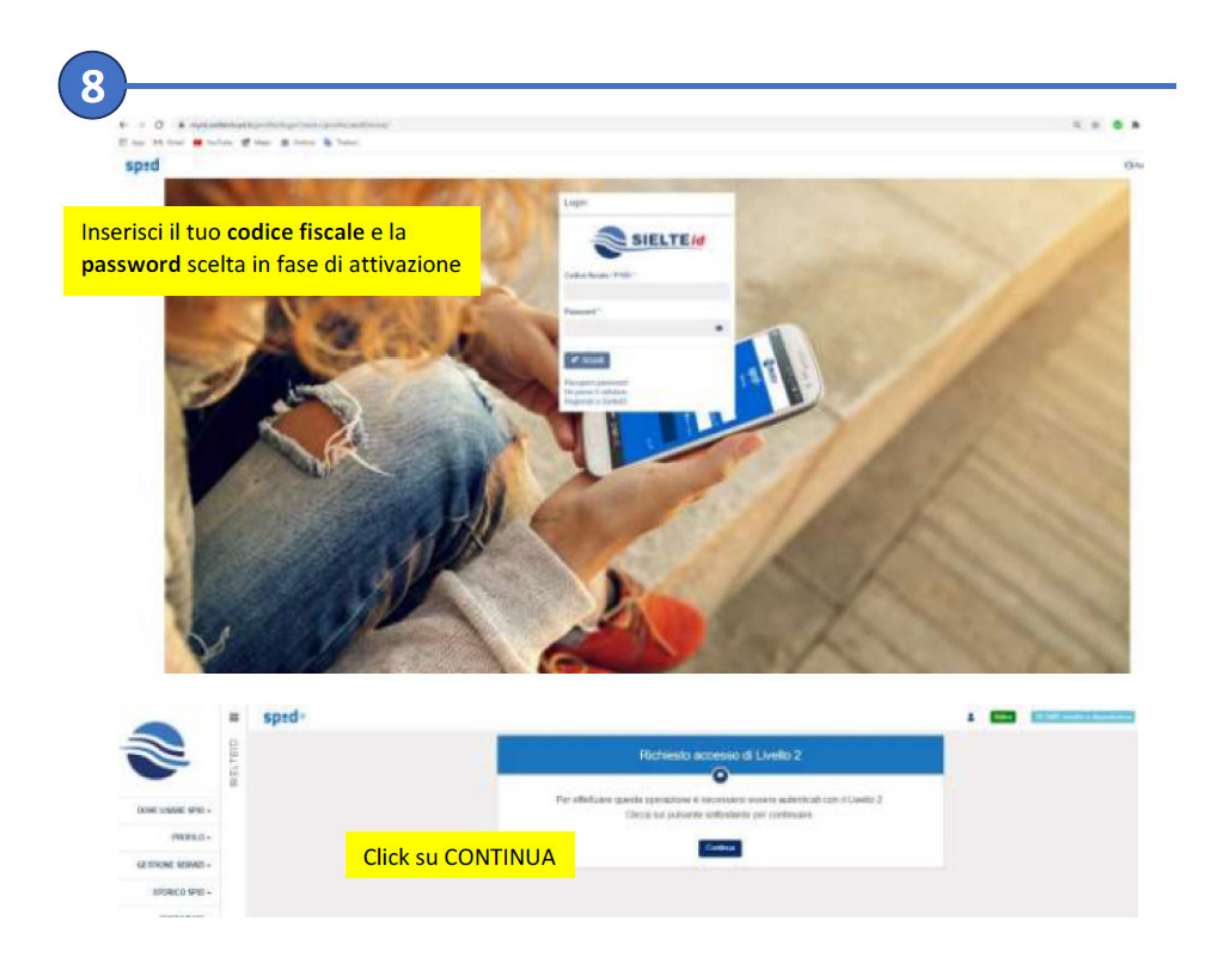

Ti sarà inviato un **messaggio** sul numero di **cellulare** indicato in fase di attivazione.

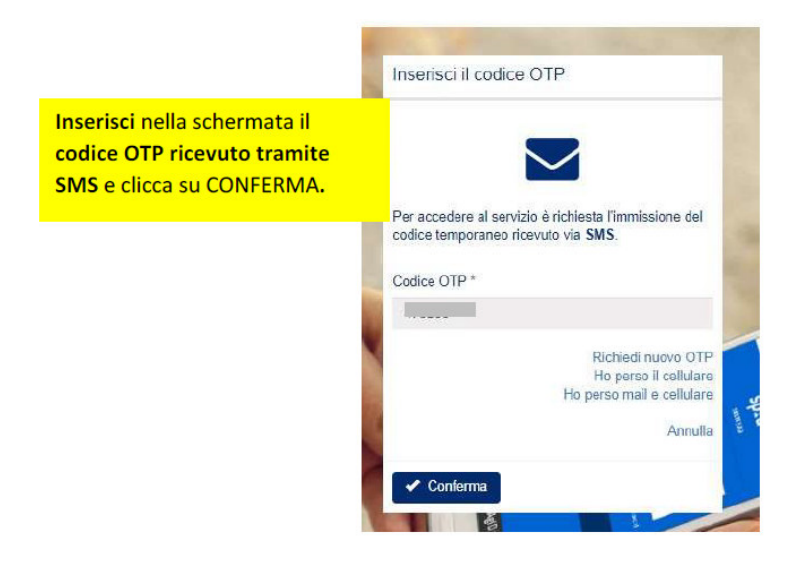

## **SPID è stato correttamente attivato!**

A questo punto è utile **scaricare sullo smartphone l'app MysielteID** (disponibile gratuitamente in rete).

Ogni volta che si accede con lo SPID, infatti, appare una pagina dove confermare l'identità mediante SMS o APP. Il gestore Sielte propone un pacchetto di SMS gratuiti, terminati i quali è necessario acquistare un pacchetto di SMS.

#### **L'APP invece non prevede limiti di utilizzo** e quindi non comporta costi.

Se hai incontrato difficoltà o problemi tecnici, puoi contattare l'assistenza di Sielte:

- telefonando allo  $0957171301$  (lunedì-sabato 9:00-18:00)
- inviando una e‐mail a: **spid@sielte.it**

# **Attivazione SPID con il gestore POSTE ITALIANE**

Se hai scelto "Poste Italiane", collegati al seguente link:

https://posteid.poste.it/identificazione/identificazione.shtml

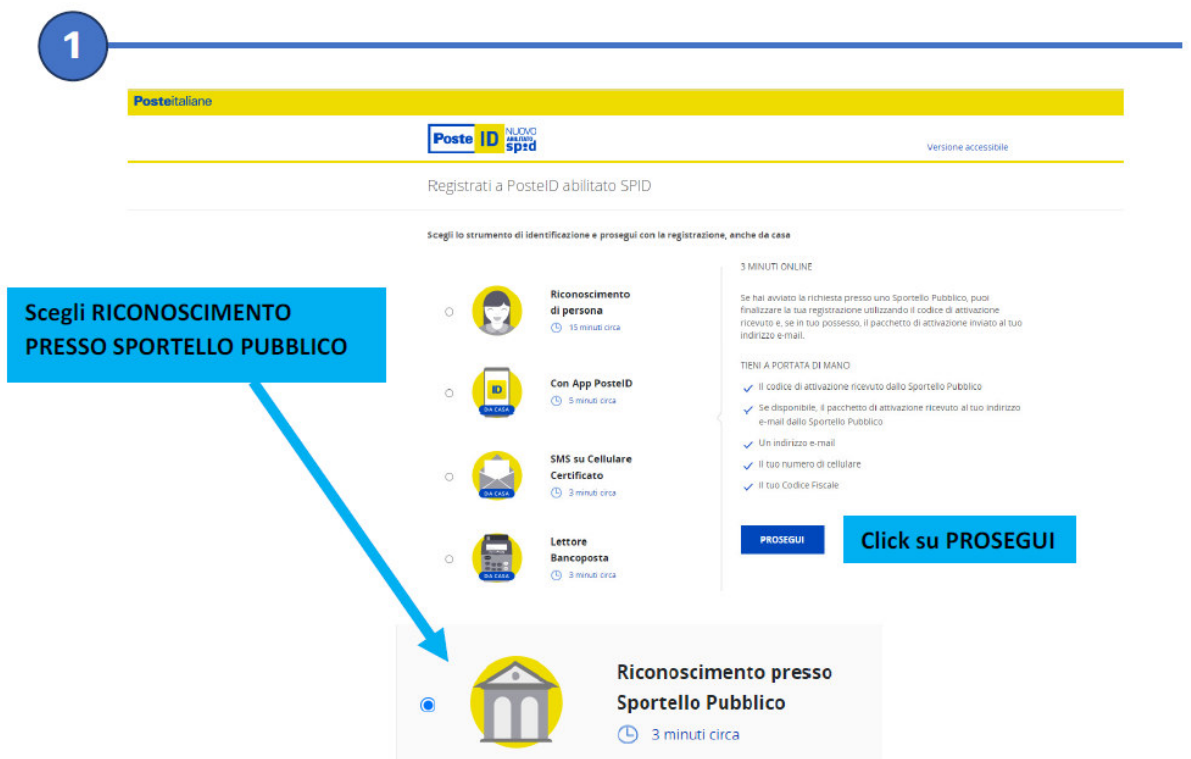

Se incontrerai difficoltà o problemi tecnici, potrai contattare l'assistenza di Poste

- telefonando al 06.977.977.77 per assistenza sull'**Identità Digitale SPID di Poste Italiane**
- compilando il modulo online: **https://www.poste.it/scrivici/index.html#/**

Posteitaliane

## Poste **ID** Sped

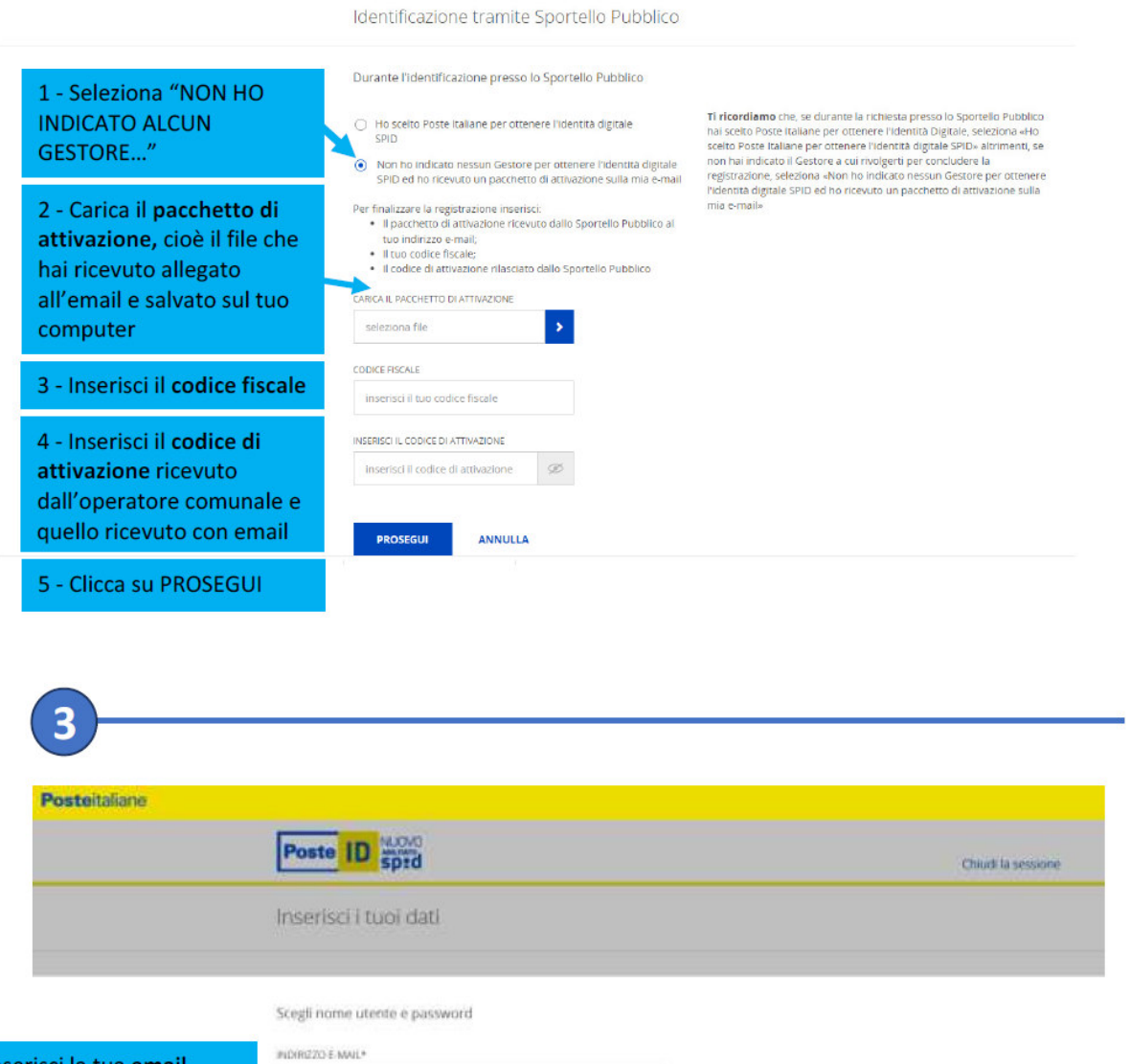

Satà utilizzato come **nome utente e indirizzo di contatto** per le comunicazioni inerenti il servizio

ANNULLA

CONFERMA INDIRIZZO E-MAIL\*

indrutsu e-mail

**PROSEGUI** 

Ti sarà inviata un'email con un **codice OTP.** 

Inserisci la tua email

registrazione

**Clicca PROSEGUI** 

comunicata all'operatore comunale in fase di

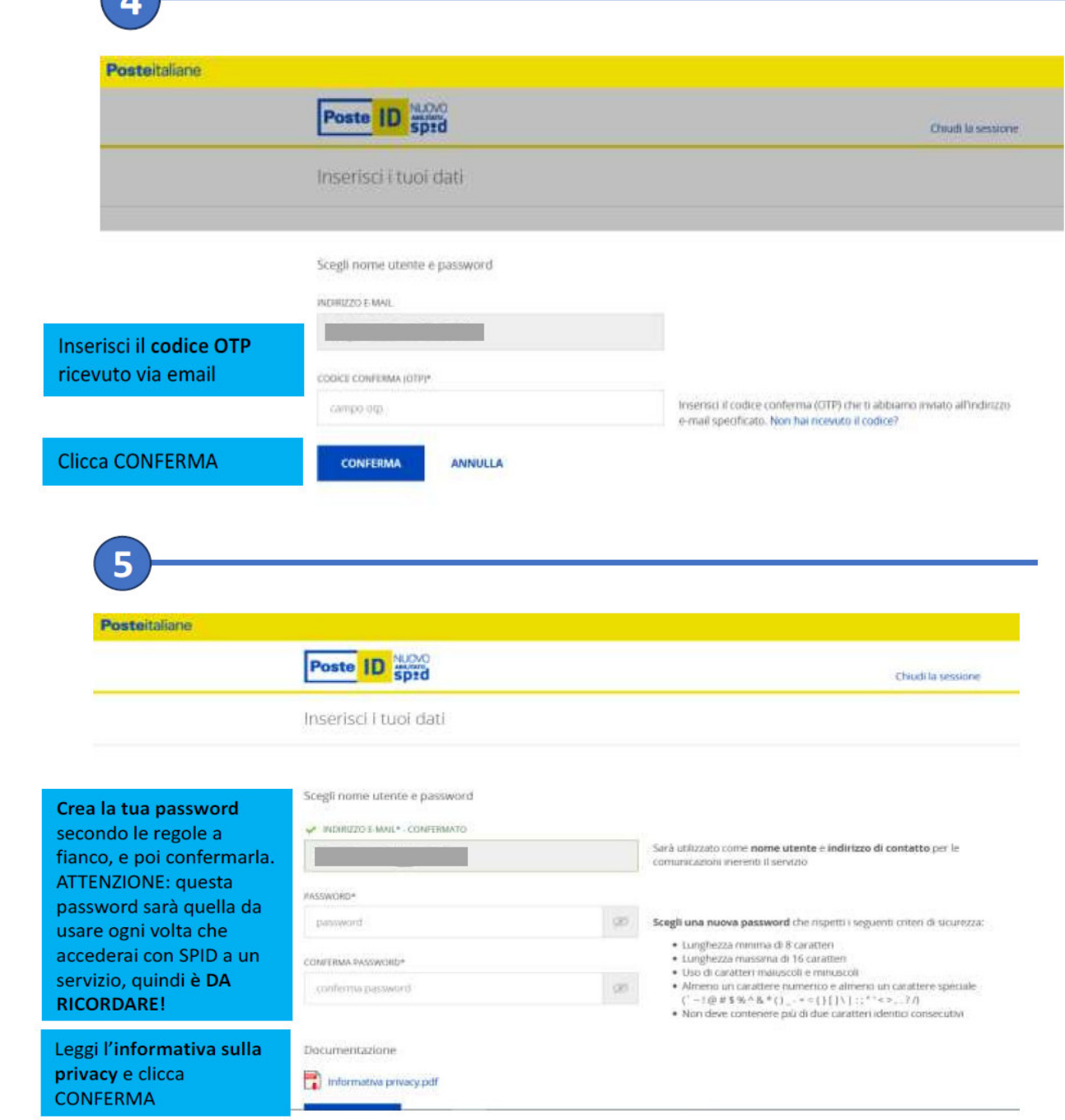

 $\sqrt{2}$ 

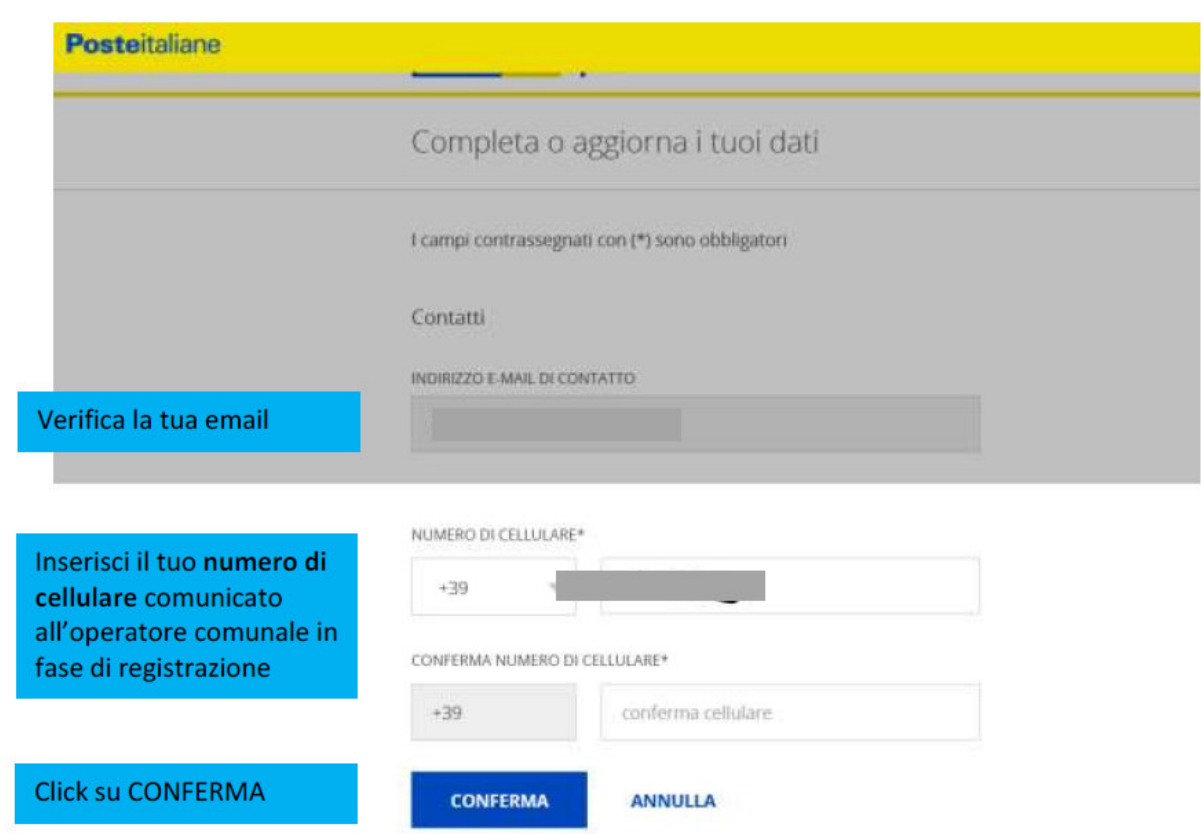

Riceverai sul cellulare un codice OTP.

 $6\phantom{1}6$ 

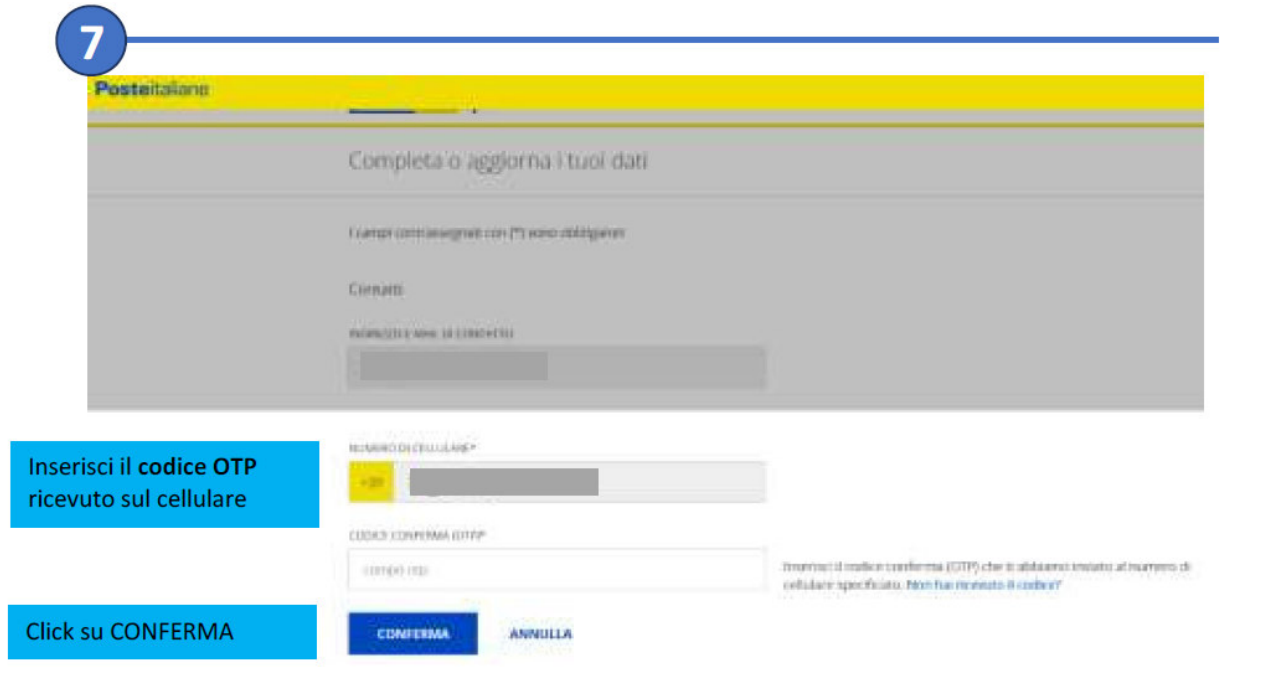

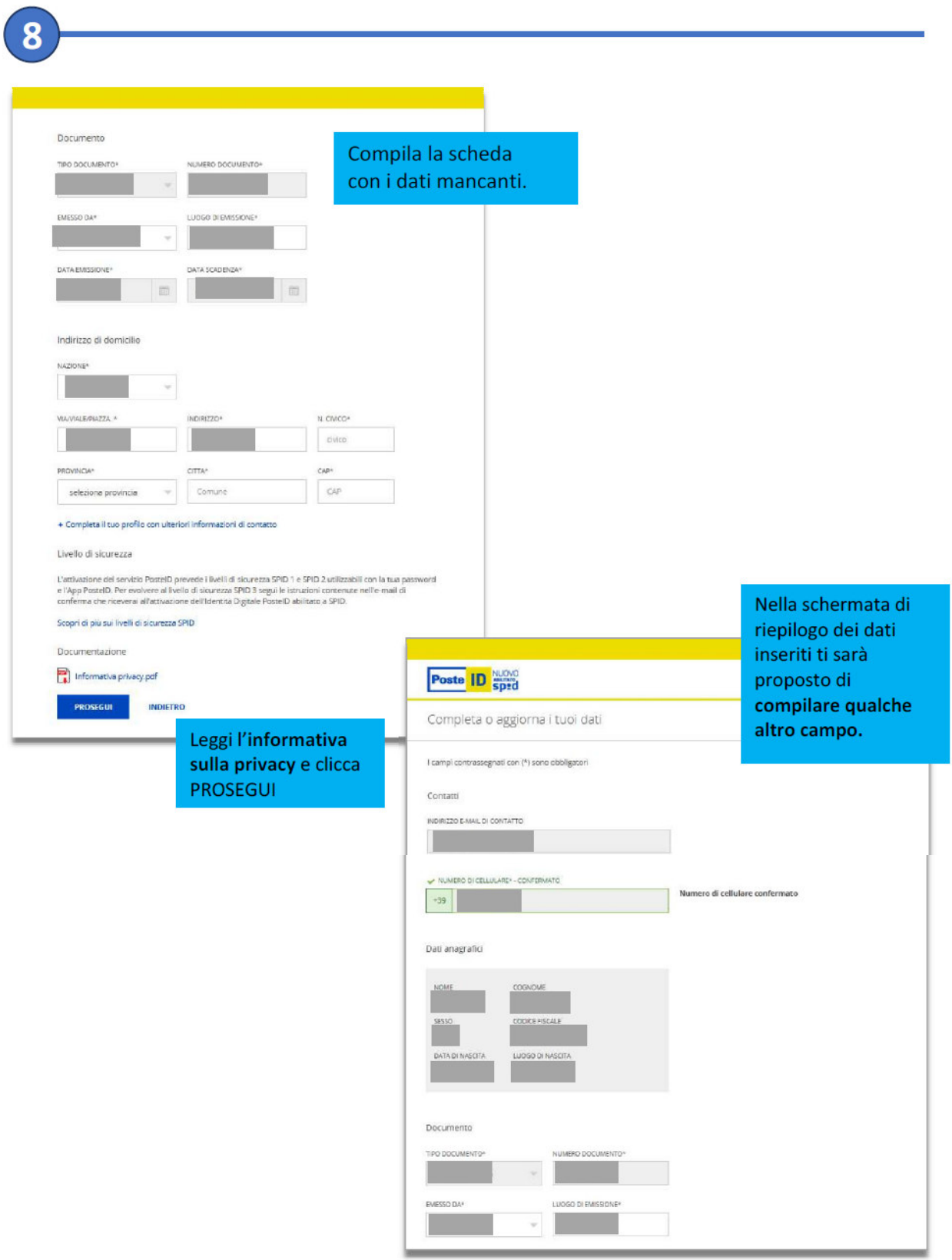

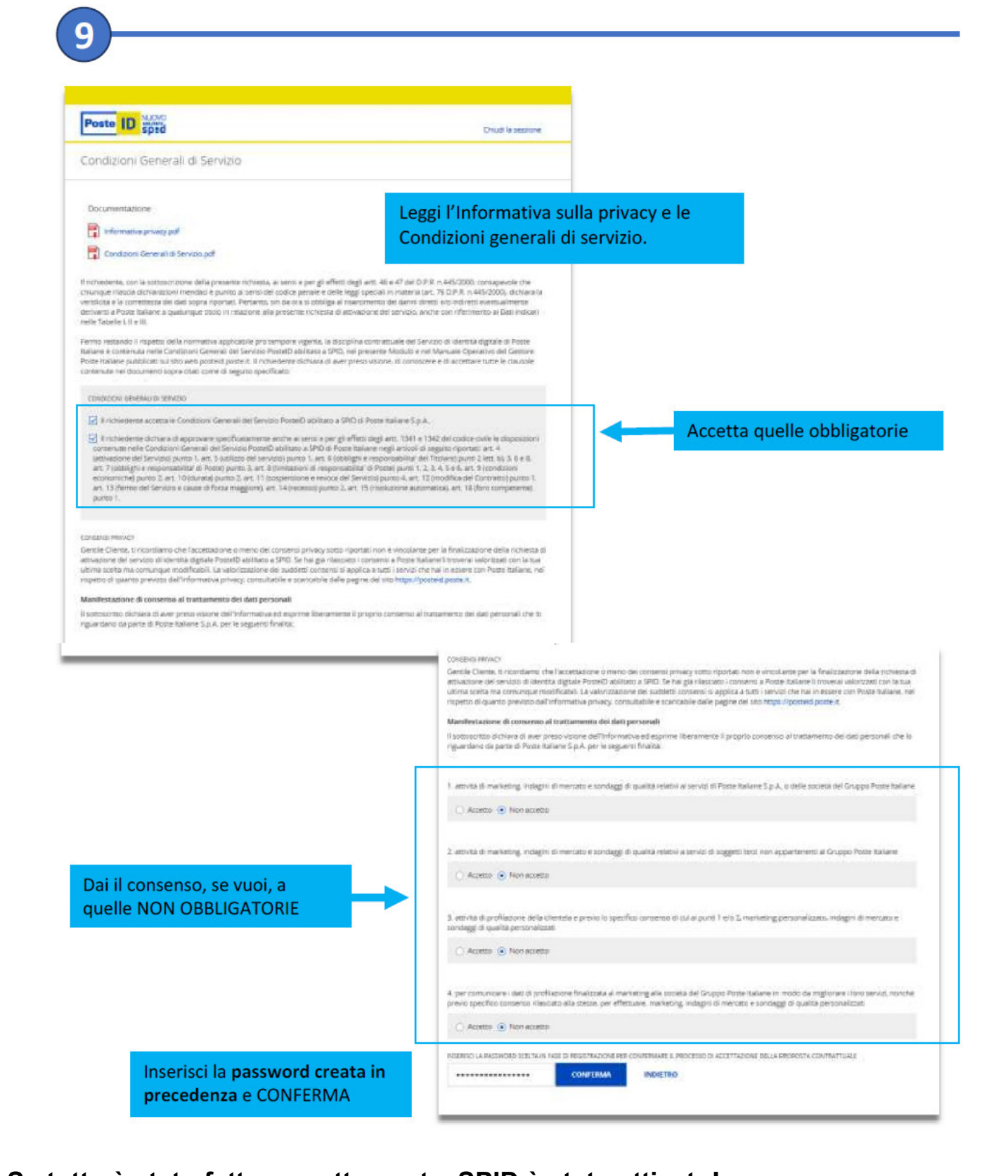

## **Se tutto è stato fatto correttamente, SPID è stato attivato!**

Riceverai un'email di conferma, che contiene anche il **codice di sospensione** per poter interrompere in qualsiasi momento le tue credenziali.

A questo punto, per utilizzare la tua identità digitale, devi **scaricare sullo smartphone l'app PosteID**, disponibile gratuitamente in rete.

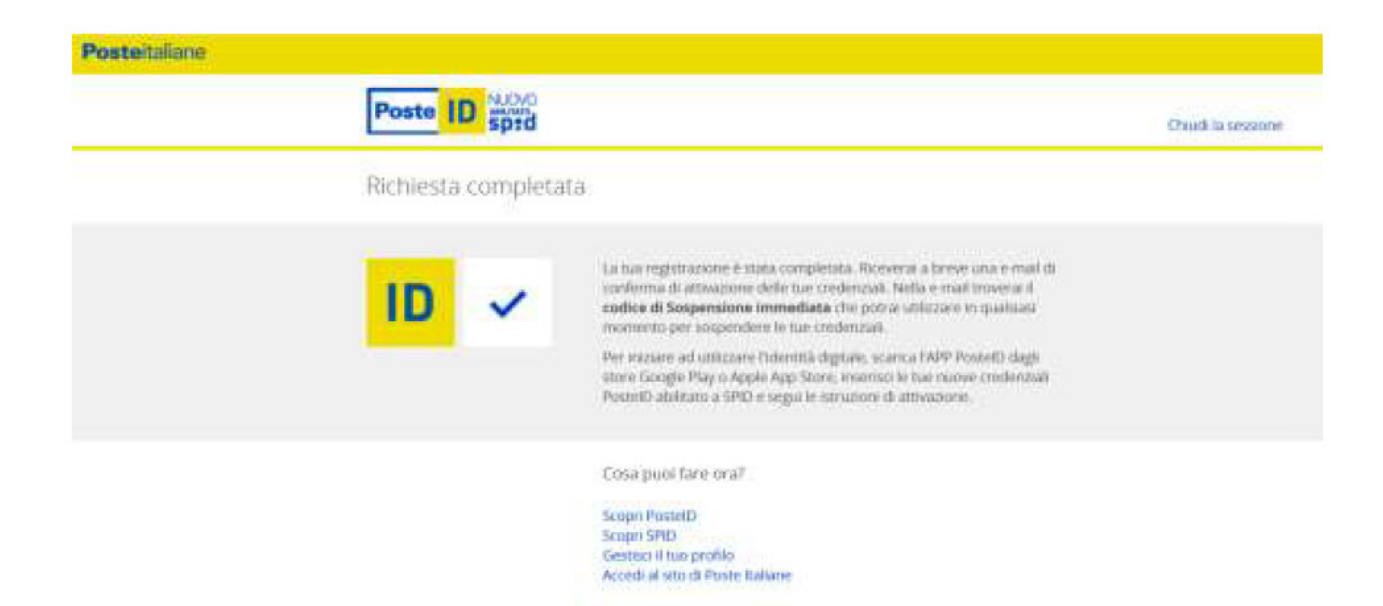

Se hai incontrato difficoltà o problemi tecnici, puoi contattare l'assistenza di Poste

- telefonando allo 06.977.977.77 per assistenza sull'identità digitale **Spid di Poste Italiane** .
- compilando il modulo online: **https://www.poste.it/scrivici/index.html#/**